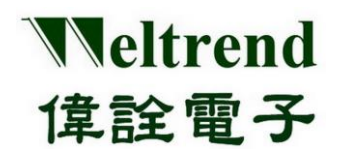

## **WLINK-SWUT ISP**

操作说明书 REV. 1.2 September 10, 2012

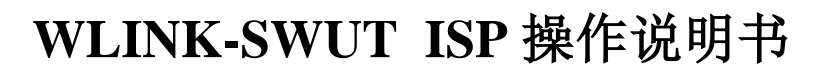

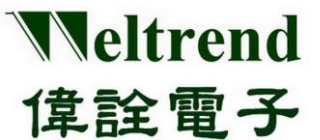

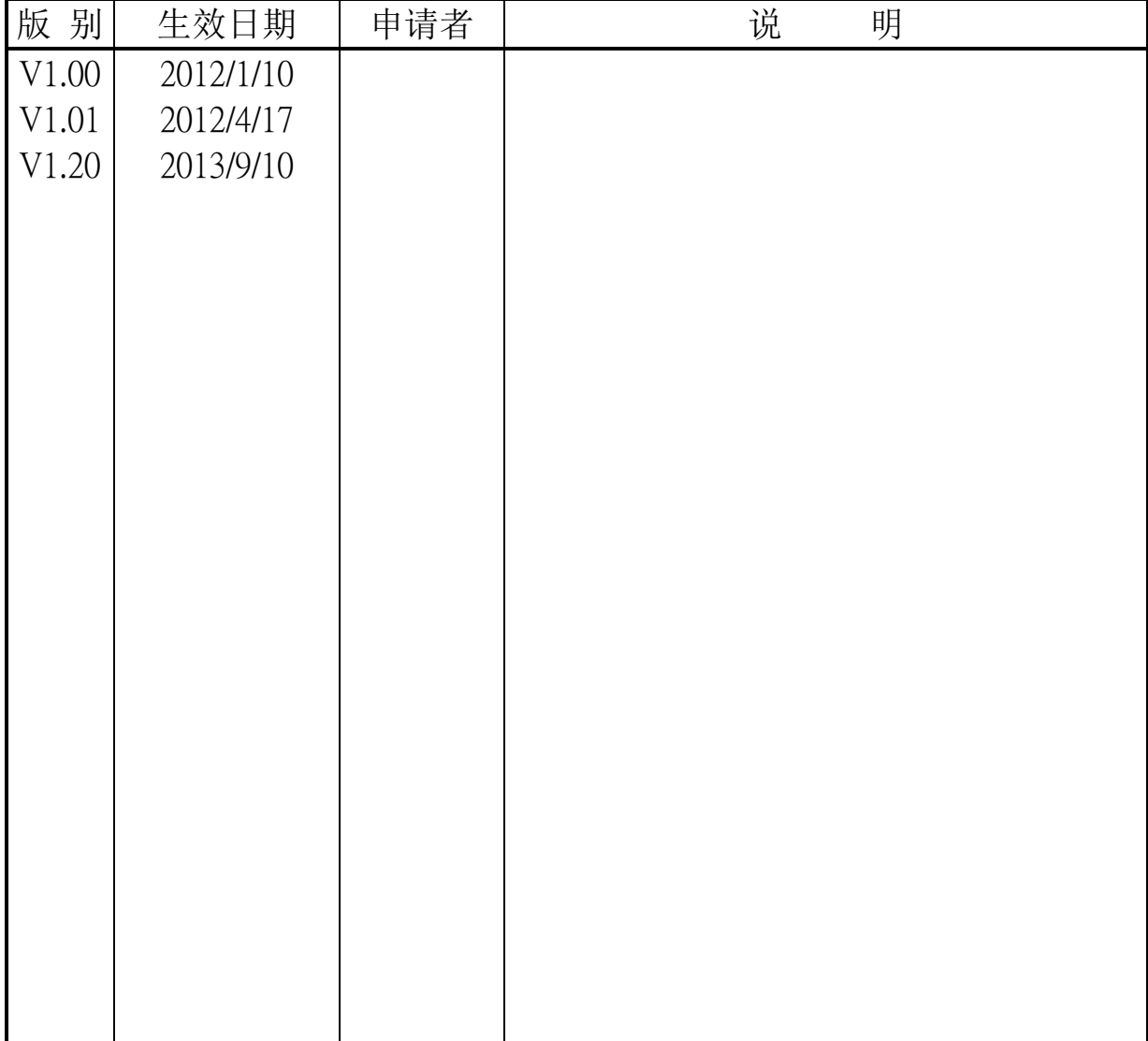

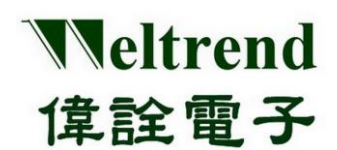

### 目录

<span id="page-2-0"></span>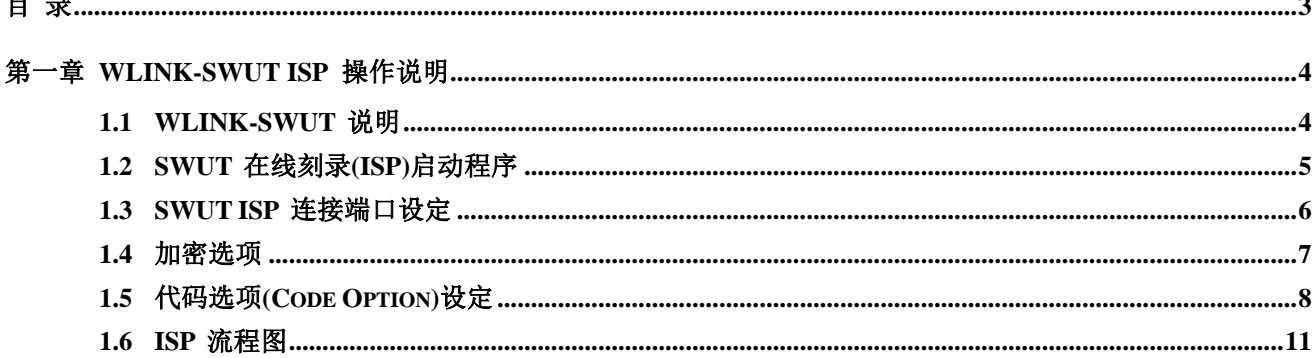

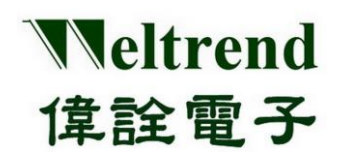

### 第一章 **WLINK-SWUT ISP** 操作说明

#### <span id="page-3-1"></span><span id="page-3-0"></span>**1.1 WLINK-SWUT** 说明

WLINK-SWUT (Single Wire UART) ISP 程序,可以搭配 WLINK Adapter 或 WLINK-SWUT Adapter 将组译完成后 的 Hex 档案刻录至 IC 中。连接方式是透过 PC 端的 USB port 经过 WLINK-SWUT 转换为 SWUT,再连接至开发演 示板,如下(图一)所示。

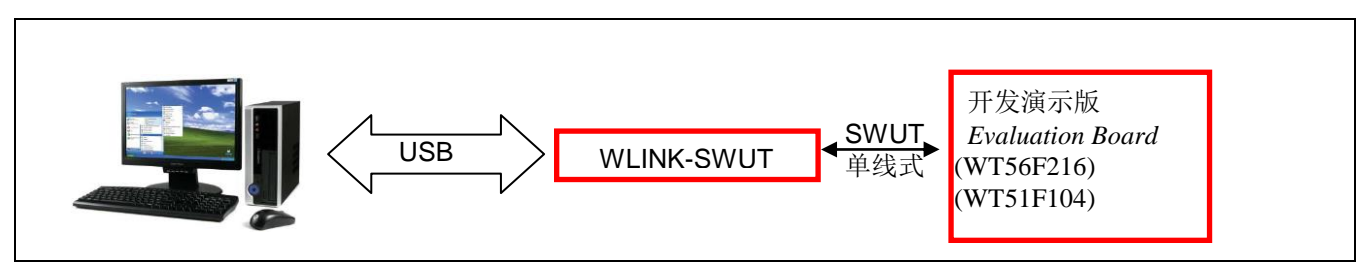

(图一)

伟诠电子目前支持 WLINK-SWUT 刻录的 IC 如下表所示:

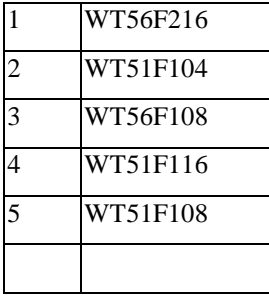

【注】WLINK-SWUT 驱动程序安装流程,请参考【WLINK-SWUT Adapter 安装说明】。

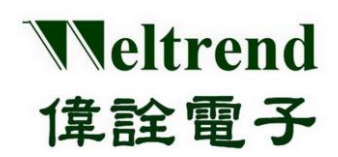

#### <span id="page-4-0"></span>**1.2 SWUT** 在线刻录**(ISP)**启动程序

以下将以 WT56F216 IC 进行 WLINK-SWUT ISP 实例解说:

依照(图一)的连接方式将 PC、WLINK-SWUT 与 Evaluation Board 做连结, 然后在伟诠网站上下载 SWUT\_ISP.exe, 并启动 ISP 程序。

#### > SWUT ISP 程序起始画面如(图二)所示:

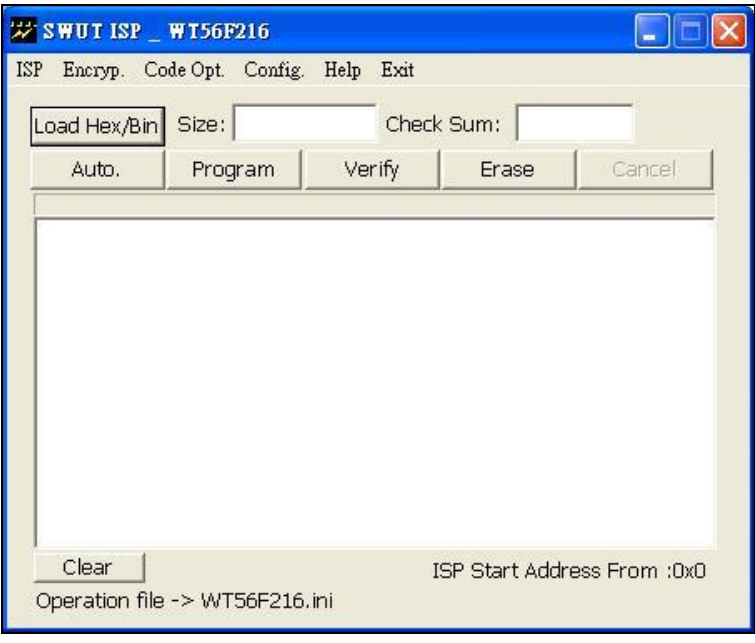

(图二)

- > SWUT ISP 程序起始画面简述:
	- ◆ ISP: 刻录窗口接口。
	- ◆ Encrpy.: 加密窗口接口。
	- Code Opt.: 进阶刻录代码窗口接口。
	- Config.: ComPort 与 BaudRate 窗口接口。

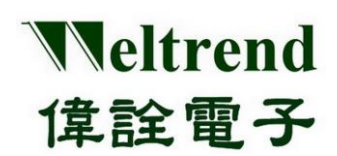

### <span id="page-5-0"></span>**1.3 SWUT ISP** 连接端口设定

设定前请先确认是否已经安装好 WLINK-SWUT 驱动程序. (请参考【WLINK-SWUT Adapter 安装说明】) 。 并且确定 WLINK Adapter 或 WLINK-SWUT Adapter 已经连接至 PC's USB Port。 在(图二)画面中按下『Config.』后,此时屏幕会显示一个新的画面选单(如图三)。

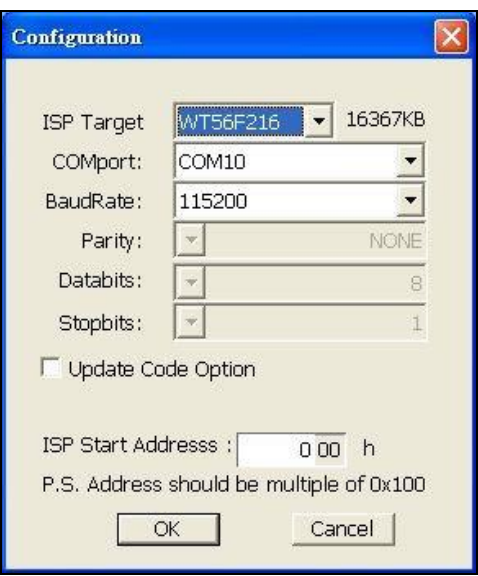

(图三)

- > ISP Target : 选择要进行 ISP 的目标 IC 代号。
- > ComPort: 请选择 WLINK-SWUT 连接端口。
- BaudRate: 通讯速率选择. (默认值是 115200 bps) 。
- Update Code Option:
	- 勾选:(图五)【代码选项】所设定内容,将会在进行 ISP 时刻录至 IC 中(若轫体有设代码选项内容,将 会被 ISP 覆写)。
	- 未勾选: (图五)【代码选项】所设定内容, 将不会在进行 ISP 时刻录至 IC 中。
- > ISP Start Address: 程序代码刻录起始地址设定以 0x100 为最小增加单位)。

设定完之后按下『OK』就表示已经设定完成,此时(图三)画面将会关闭并且回到(图二)的画面。

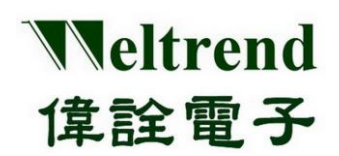

#### **1.4** 加密选项

<span id="page-6-0"></span>在 ISP 程序菜单中, 按下『Encryp.』之后, 屏幕会出现一个新的画面选单(如图四)所示

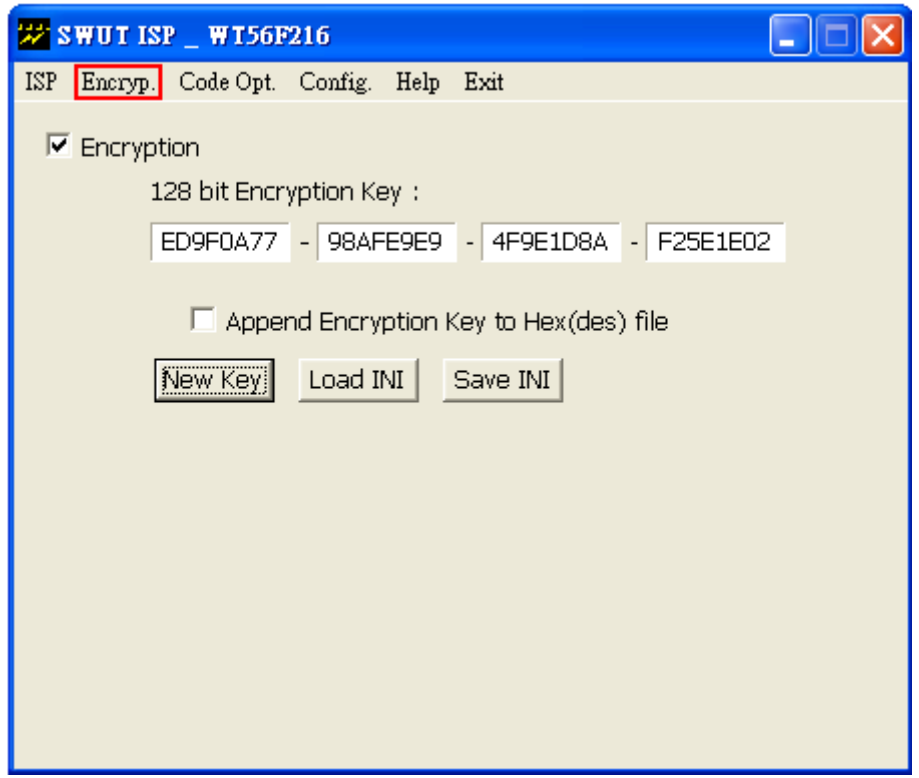

(图四)

勾选『Encryption』选项 :

此时将启动 IC 加密功能, 欲刻录 IC 的程序代码会与 128 bit 的密钥进行加密运算处理。

#### 1. 选 Append Encryption Key to Hex(des) file

- 勾选『Append Encryption Key to Hex(des) file』会将 128 bit 的密钥附加到新的 des 档案, 画面有三个按钮 分别为「New Key」、「Load INI」与「Save INI」, 操作流程如(图七)所示。
- 未勾选『Append Encryption Key to Hex(des) file』则不会将 128 bit 的密钥附加到新的 des 档案中.
	- INI 档案: 此一档案记录着密钥信息与刻录设定之参数,让使用者不需要每一次开启程序时,还须要重新 设定新的参数。
	- New Key: 由 PC 自动产生一组新的密钥, 亦可由手动方式,直接于画面输入新的密钥。
	- Load INI: 由 INI. 档案来载入既有的密钥。
	- Save INI: 将密钥储存到 \*.ini 档案(默认值为 WT56F216.ini)。
- > 未勾选『Encryption』选项, 将以明文方式刻录程序代码。

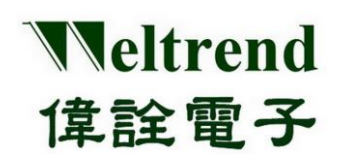

### <span id="page-7-0"></span>**1.5** 代码选项**(Code Option)**设定

在 ISP 程序菜单,按下『Code Opt.』后,屏幕会出现一个新的画面选单(如图五)

在『Code Opt.』窗口中目前仅可以设定 Customer ID, 其余的设定都改成到程序里设定,当致能 Customer ID 并且设 定初始 ID 值后,一定要点选『Save INI』钮,『Enable Customer ID』功能才会被致能。

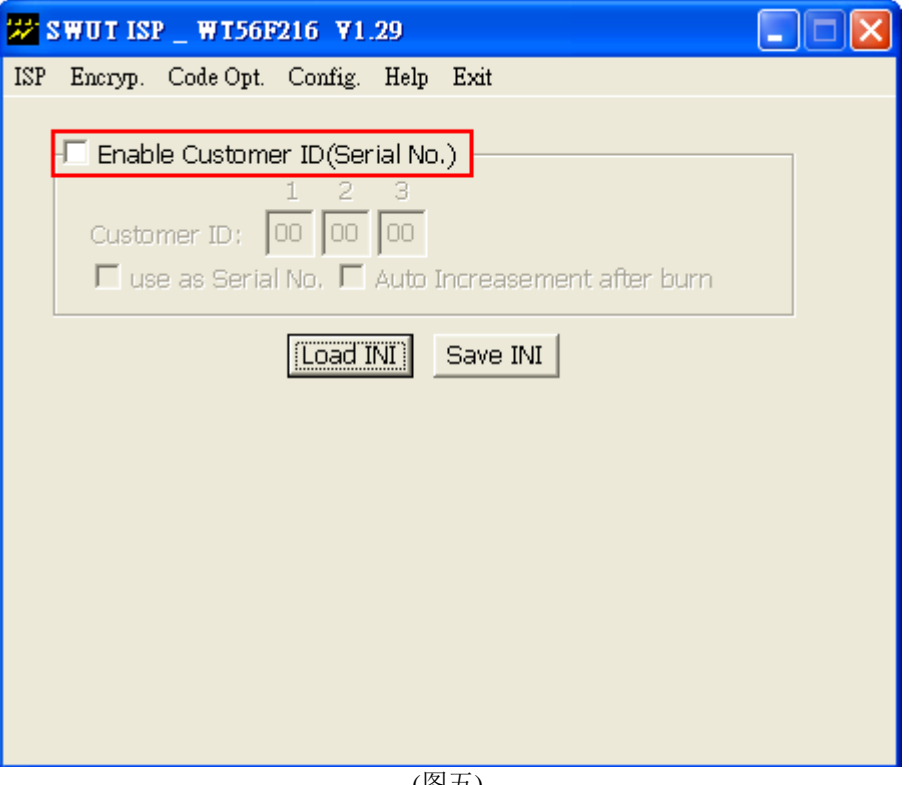

(图五)

> Customer ID: 这是开放给客户端填入的 ID 字段。

在图五中勾选『Use as Serial NO.』将会开启『Auto Increasement after burn』选项(如图六所示),此时再勾 选『Auto Increasement after burn』并且按下『Save INI』会将设定内容储存并在『ISP』窗口中出现『S/N Last:000000』(如图七所示)。勾选『Auto Increasement after burn』每一次刻录成功之后『Customer ID:』与 『S/N Last:000000』皆会自动加一,并且将『S/N Last:000000』值存入 \*.INI 之中。

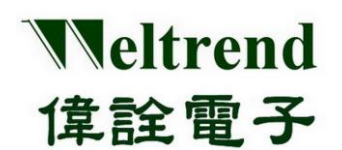

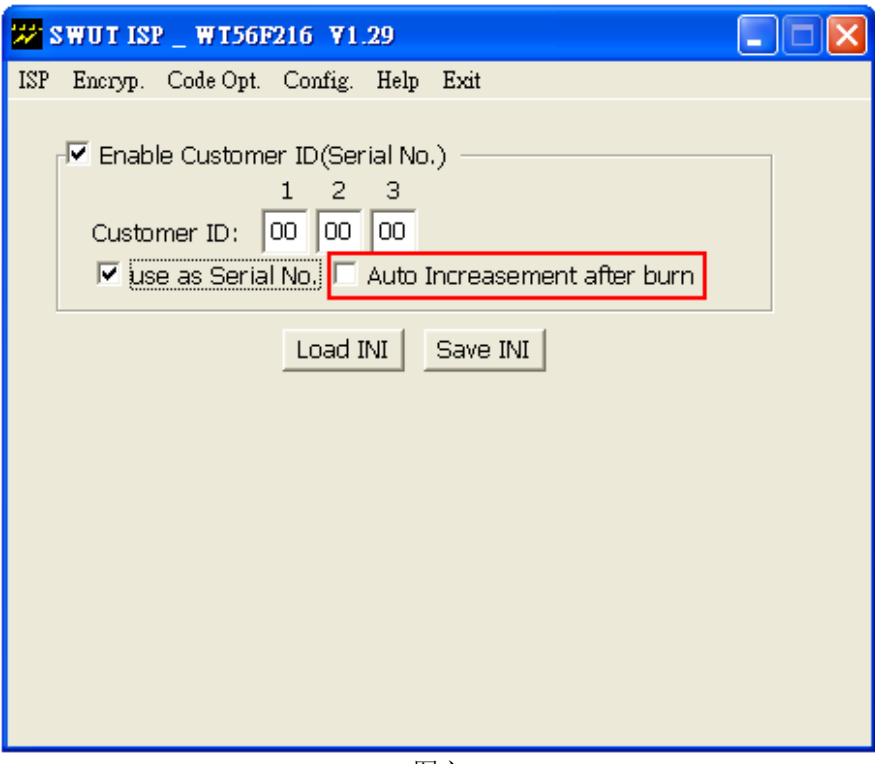

(图六)

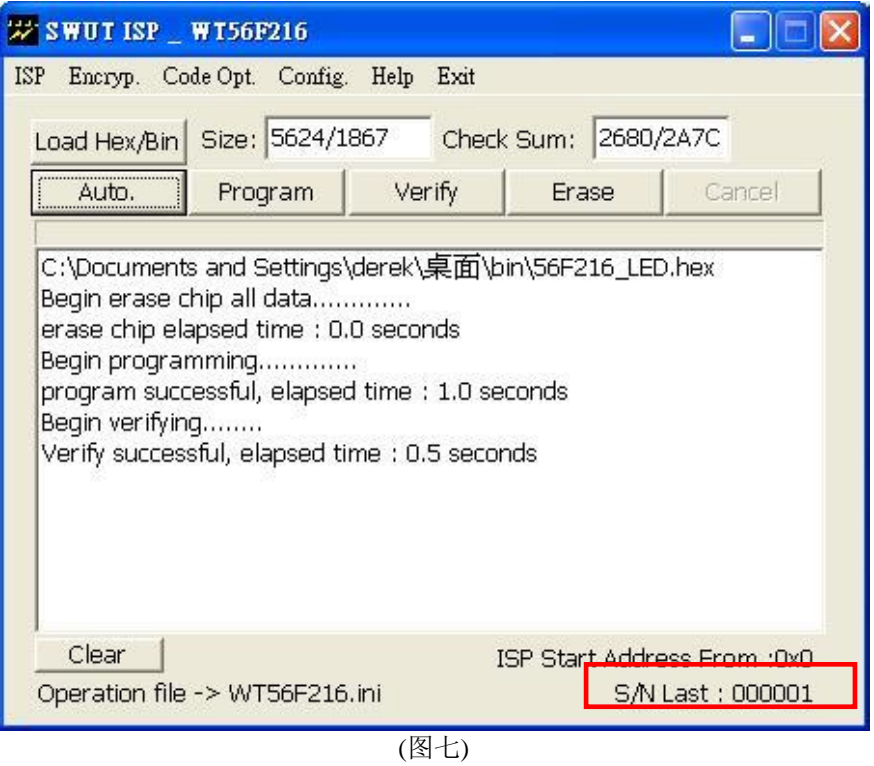

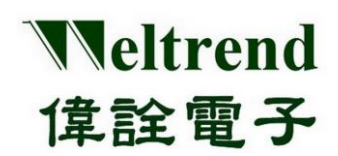

> Save INI: 将功能代码选项数据,储存到 \*.ini 档案。

> Load INI: 由 \*.ini 档案, 加载功能代码选项数据。

> WT56F216 代码选项说明:

代码选项数据位于 16K 字节之 Flash ROM 之内, 从地址 3FF9H ~ 3FFFH, 存放客户 ID 与 IC 组态。 在每次复位中,WT56F216 会自动加载(请参考 IC 规格书)。

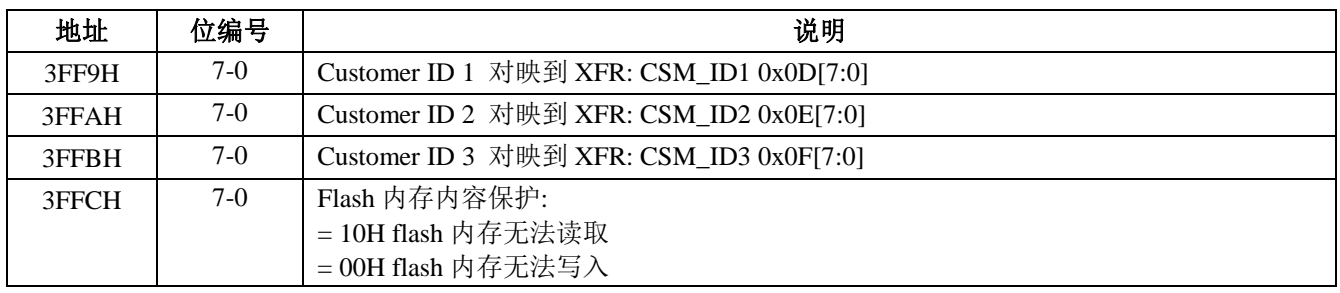

代码选项数据位于 4K 字节之 Flash ROM 之内, 从地址 OFF8H ~ OFFFH, 存放客户 ID 与 IC 组态。

在每次复位中,WT51F104 会自动加载(请参考 IC 规格书)。

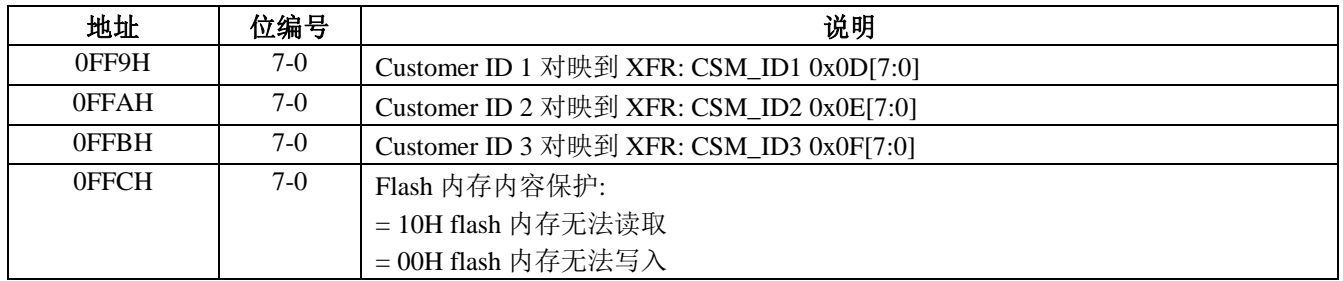

# Weltrend 偉詮電子

## **WLINK-SWUT ISP** 操作说明书

#### <span id="page-10-0"></span>**1.6 ISP** 流程图

 1.2 至 1.5 章节说明了 WLINK-SWUT ISP 应用程序的功能与参数的设定,(图九)描述加载 Intel hex 档与加密 关系的流程。

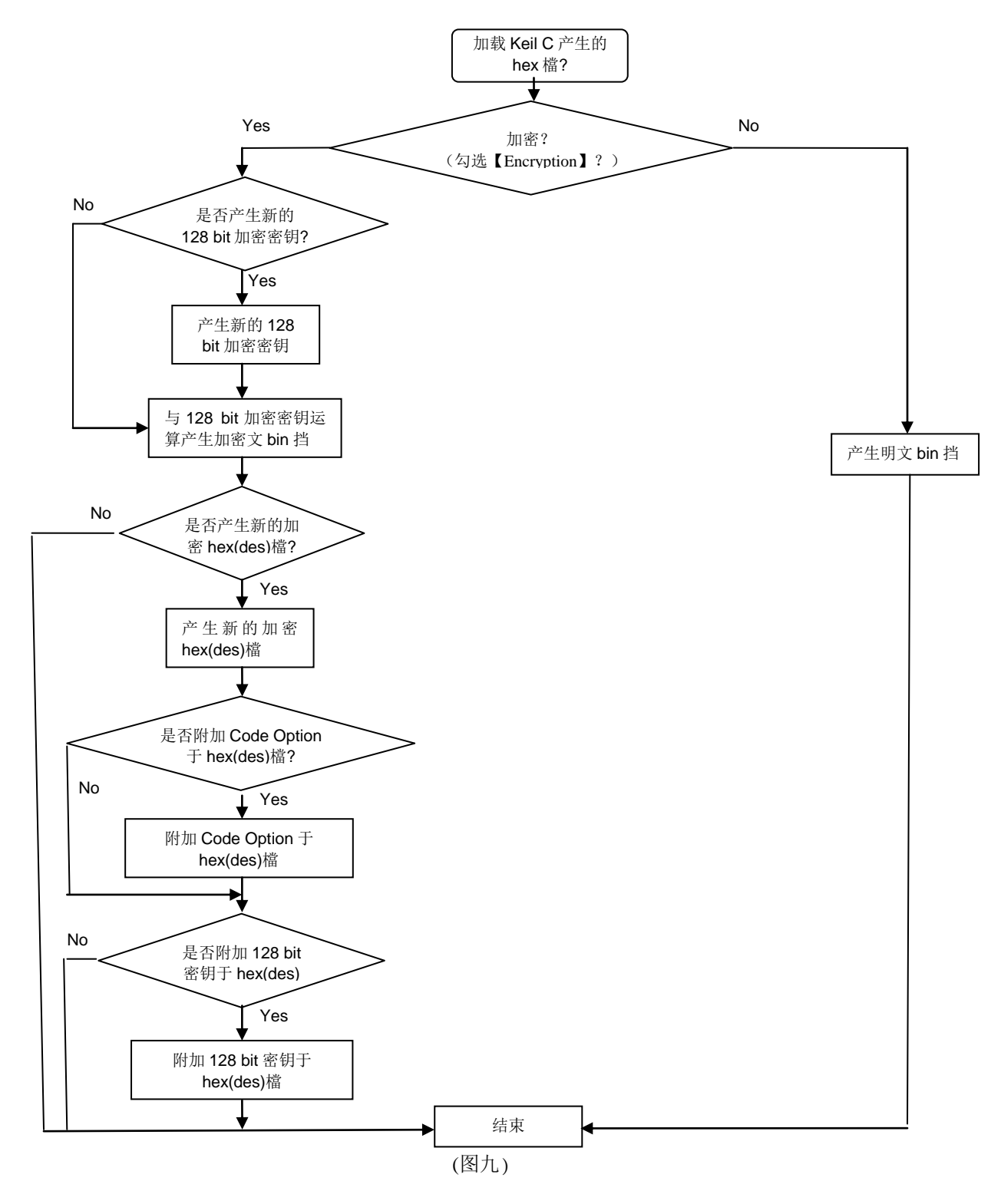

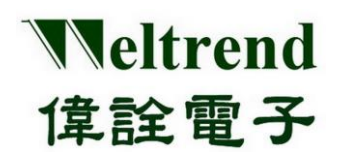

下(图十)描述完整的刻录流程。

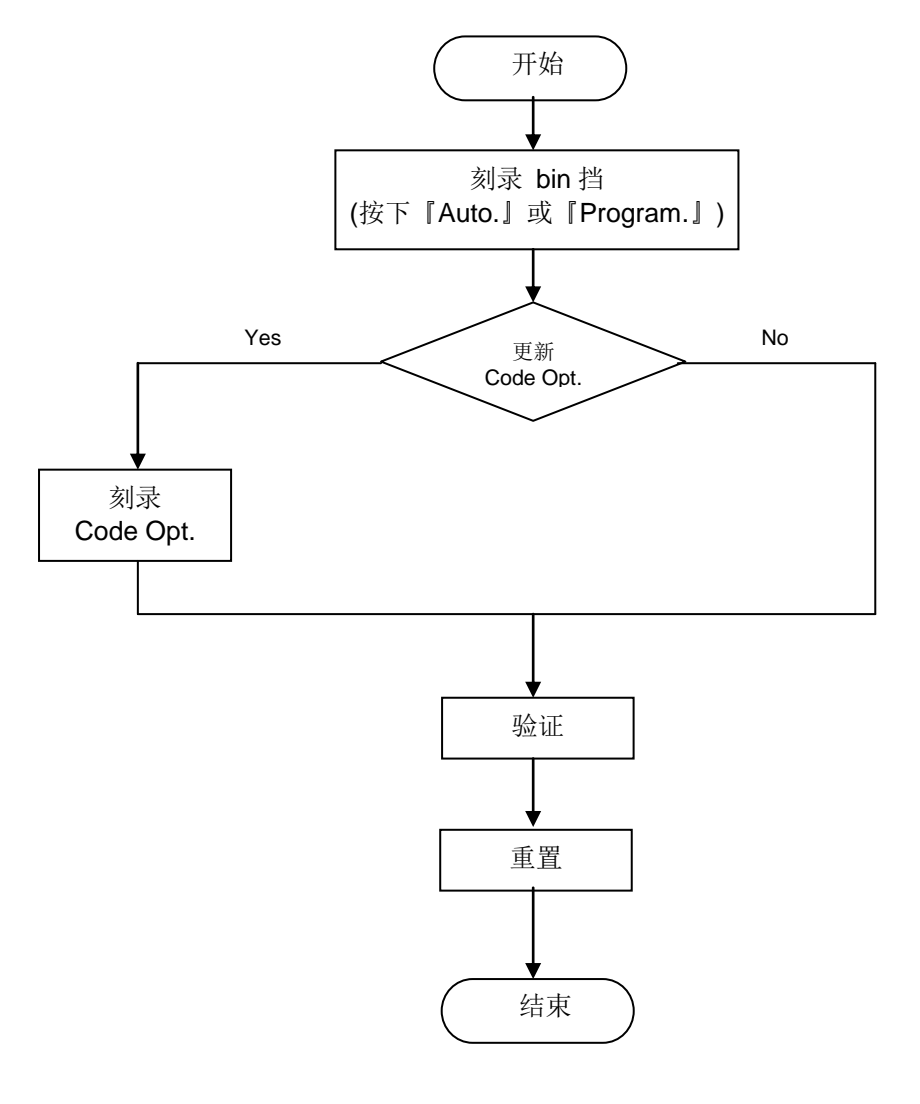

(图十)

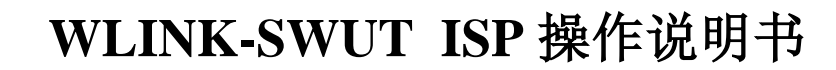

档案抹除、刻录与验证:

Weltrend

偉詮電子

SWUT\_ISP.exe 的 ISP 窗口上有五个按钮(如图二),分别为『Load Hex/Bin』、『Auto』、『Program』、『Verify』 与『Erase』,所以使用这些功能前,皆需依照(图九)的流程先做参数的设定,当确认参数设定之后,再开始进行刻 录的动作(如图十),而在 SWUT\_ISP.exe 中 ISP 窗口上按钮包含了对 IC 的刻录、验证与抹除的功能,下面将逐 一介绍其功能。

- Load Hex/Bin: 此一按键的功能是选定欲刻录的档案。
- Erase: 按下此一按键后将会对所连接的 IC 的 Flash ROM 进行抹除的动作, 此一动作会将 IC 的 Flash ROM 内容清除为 0xFF。
- Program: 此一按键的功能是将所选定的档案(\*.Hex 或 \*.Bin)刻录至 IC 中。因为要将 Hex 档案或是 Bin 档案刻录至 IC 当中,故须先载入目标文件,首先按下(图二)的『Load Hex/Bin』按键后,若有选择加密, 则屏幕会出现下面(图十一)的窗口画面。依需求产生新密钥或沿用旧密钥,按『OK』键屏幕会出现下面(图 十二)窗口。此时选择要刻录至 IC 的档案,按下『开启』后,将会自动加载档案, 接着(图十二)窗口会自动 关闭,屏幕上的画面将会出现(图十三)的窗口。接下来就可以按下『Program』将目标文件刻录至 IC 当中。

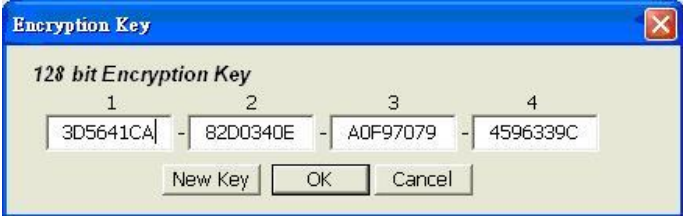

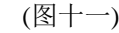

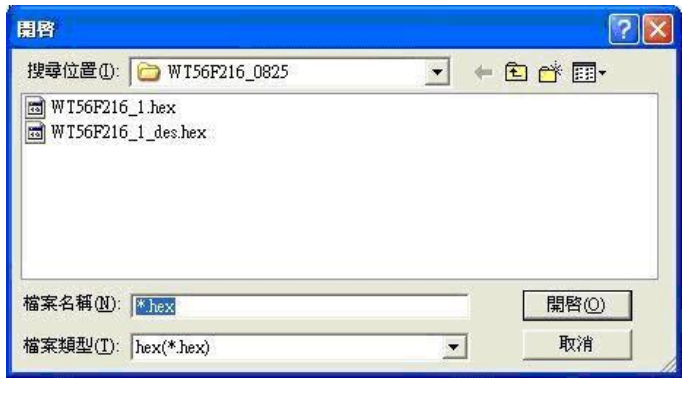

(图十二)

> Verify: 此一按键的功能是比对 IC 内部已刻录的程序代码, 与原程序代码内容是否一致, 以判断所选定的档 案是否已经正确的刻录至 IC 当中(须先按下『Load Hex/Bin』按键加载想要比较的档案)。

# Weltrend 偉詮電子

## **WLINK-SWUT ISP** 操作说明书

▶ Auto: 这一个按键的功能就是整合上述『Erase』、『Program』与『Verify』的功能,当按下此一按键后将会 先对 IC 进行 Erase 的动作, 完成后会将所指定档案刻录至 IC 当中, 最后当刻录完成之后会将内部的程序读 出来与指定刻录的目的档做比较,如果比对的过程当中有遇到任何错误,窗口会显示出错误讯息并且中断操 作。

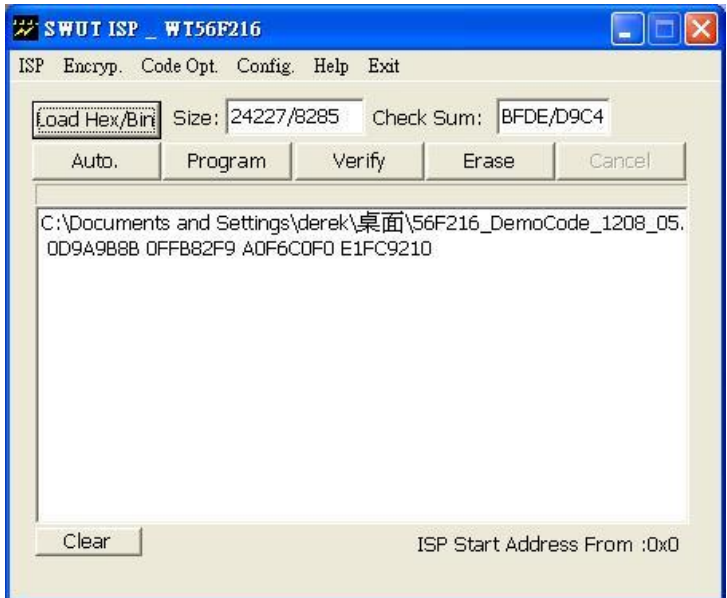

图十三